## **Instructions for Using Cisco VPN with Two-factor Authentication using Duo**

To access systems remotely using Cisco Virtual Private Network (VPN) with two-factor authentication, you will need to fill out three fields in the Cisco VPN login app.

**For non-Cisco VPN Users**: if you are using another application to log in remotely, such as IPsec, you will need to switch to Cisco AnyConnect. Please refer to the following FAQ on switching to AnyConnect- "[How Do I Get Started with the Campus VPN.](https://faq.oit.gatech.edu/content/how-do-i-get-started-campus-vpn)"

**NOTE:** the first time you use two-factor authentication with VPN, you will need to use the pull-down menu from the "Group" field to select *"gatech-2fa-Duo (see figure 1)*.

Once you have selected the Group "gatech-2fa-Duo," complete the next three fields.

- 1. Username
- 2. Password
- 3. Second password or authentication method.

In the 'second password' field, you will need to enter in one of the following:

- 1. The word '*push*' without the quotes in that "second password" field to have the system push you an authorization request.
- 2. The word '*phone*' without the quotes in that "second" password field. The Duo app will call your primary device for you to authorize.
- 3. A **code** generated by the Duo app or a backup code.
	- 1. To generate backup codes, go t[o passport.gatech.edu](http://passport.gatech.edu/) -> Two-Factor -> Generate Backup-Codes.
	- *2.* To generate a one-time passcode as the second authentication, open the Duo app and click the Key icon located at the top right next to the Georgia Tech logo or use your hardware token to generate a code. Type the code on the "Second Password" line (s*ee figure 2).*

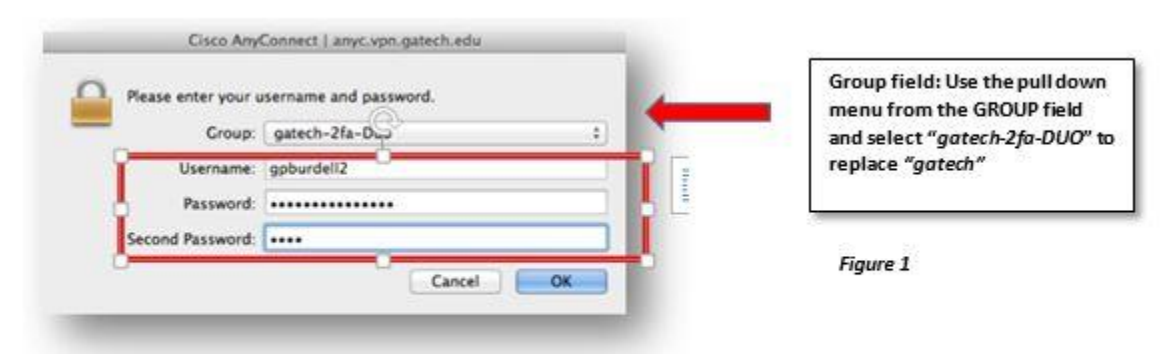

Enter a code or type "Push" or "Phone" on the second line.

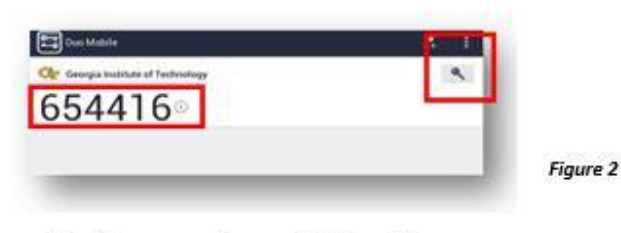

One-time passcode generated from Duo app

## **ADDITIONAL RESOURCES**

To read more about using VPN with Two-factor Authentication, including your options for entering your second factor (push, code number, etc.), refer to the links below.

To install the Cisco AnyConnect VPN application: [https://faq.oit.gatech.edu/content/how-do-i-get](https://faq.oit.gatech.edu/content/how-do-i-get-started-campus-vpn)[started-campus-vpn](https://faq.oit.gatech.edu/content/how-do-i-get-started-campus-vpn)

**Two-Factor Authentication – Quick Reference Guide** [http://www.twofactor.oit.gatech.edu/sites/default/files/images/duo\\_quick\\_reference\\_guide\\_2016.pdf](http://www.twofactor.oit.gatech.edu/sites/default/files/images/duo_quick_reference_guide_2016.pdf)

**For Window Users** [https://faq.oit.gatech.edu/content/how-can-i-use-2-factor-authentication-vpn](https://faq.oit.gatech.edu/content/how-can-i-use-2-factor-authentication-vpn-windows)[windows](https://faq.oit.gatech.edu/content/how-can-i-use-2-factor-authentication-vpn-windows)

**For Mac Users:** <https://faq.oit.gatech.edu/content/how-can-i-use-2-factor-authentication-vpn-os-x>

For additional questions, contact [support@oit.gatech.edu.](mailto:support@oit.gatech.edu)